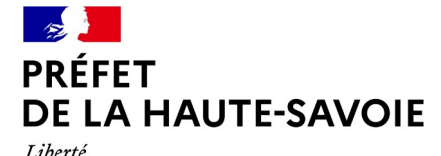

Égalité Fraternité

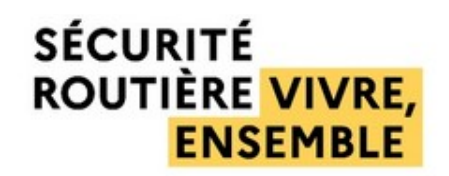

**Direction départementale des territoires**

**Service transition énergétique et mobilités** Cellule sécurité routière Coordination sécurité routière

Affaire suivie par : Rachel Chapuis ddt-securite-routiere@haute-savoie.gouv.fr

> **Comment déposer un dossier Tutoriel pour compléter le formulaire en ligne**

**Ce tutoriel a été réalisé pour vous aider à compléter le formulaire en ligne afin de déposer un dossier dans le cadre de l'appel à projets du Plan départemental d'actions de Sécurité Routière 2023**

### **Sommaire**

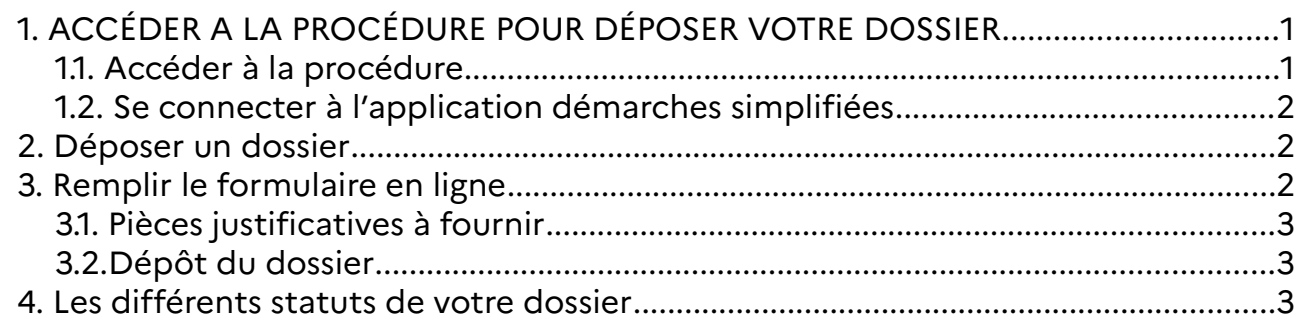

# <span id="page-0-0"></span>**1. ACCÉDER A LA PROCÉDURE POUR DÉPOSER VOTRE DOSSIER**

### <span id="page-0-1"></span>**1.1. Accéder à la procédure**

Attention la page d'accueil du site [www.demarches-simplifiees.fr](http://www.demarches-simplifiees.fr/) permet à l'usager de se connecter, elle me permet pas toutefois de créer un compte, ni de rechercher une démarche .

Pour déposer un dossier dans le cadre de l'appel à projet, il vous faut impérativement utiliser le lien que vous avez reçu directement par courriel ou le lien figurant sur le site des services de l'État.

Il vous permet d'accéder directement à la page de connexion de l'appel à projet du PDASR 2023.

15 rue Henry-Bordeaux 74998 ANNECY cedex 9 Tél. : 04 50 33 60 00 Mél. : prenom.nom@haute-savoie.gouv.fr www.haute-savoie.gouv.fr

W:\Securite\_routiere\Coordination\_securite\_routiere\00-2023\02-PDASR2023\00-organisation\0223-Notice\2023-02-03-tutoriel-.odt

### <span id="page-1-2"></span>**1.2. Se connecter à l'application démarches simplifiées**

Pour déposer un dossier dans le cadre de cet appel à projet, vous devez impérativement disposer d'un compte et être identifié auprès du site www.demarches-simplifiées.fr

Il existe 3 manières d'accéder à une procédure :

**- Vous possédez déjà un compte demarches-simplifiees.fr** : cliquez simplement sur j'ai déjà un compte » puis renseigner le courriel et le mot de passe de connexion

**- Vous ne possédez pas de compte demarches-simplifiees.fr** et vous souhaitez vous connecter pour la première fois : cliquer sur « créer un compte demarches-simplifiees.fr », entrez une adresse courriel valide, choisissez un mot de passe et cliquez sur « créer un compte ».

Un courriel vous est alors automatiquement adressé afin de vérifier l'authenticité de votre adresse de messagerie. Vous devez cliquer sur le lien d activation pour finaliser la création de votre compte.

*→ Si vous ne recevez par ce courriel, pensez à consulter les courriers indésirables (spams) ! Assurer vous que votre structure ou entreprise n'utilise pas un filtre anti-spam qui empêcherait la réception de ce dernier.*

Après avoir cliqué sur le lien d'activation, il est possible que vous arriviez sur une page vous indiquant que la démarche n'existe pas… Pas d'inquiétude : votre compte demarches-simplifiees.fr a bien été créé, vous devez simplement refermer la fenêtre active de votre navigateur internet et reprendre la procédure en vous reconnectant depuis le lien de l'appel à projet PDASR2023 , en cliquant cette fois-ci sur le bouton « j'ai déjà un compte ».

**- Vous possédez un compte FranceConnect :** cliquer sur le bouton « d'identifier avec FranceConnect », choisissez un compte de connexion sur l'un des boutons (impots.gouv.fr, Ameli, etc), et entrez les identifiants liés au compte sélectionné. La redirection vers démarchesimplifiees.fr est automatique.

# <span id="page-1-1"></span>**2. Déposer un dossier**

Le formulaire de demande de subvention dans le cadre de cet appel à projet n'est accessible qu'à un seul type d'usagers, les entreprises ou organismes possédant un numéro de SIRET : associations, établissements scolaires, centres de formation, collectivités, entreprises, etc

Par conséquence **la première information qui vous sera demandée est le numéro de SIRET** de votre structure. Après l'avoir saisi, cliquez sur le bouton « Valider », un récapitulatif des informations de votre structure s'affiche : vérifier que les informations sont bien celles relatives à votre structure car celles-ci seront utilisées pour la rédaction des actes administratifs et comptables de votre dossier.

En cas d'erreur, veuillez faire le nécessaire afin de corriger au plus vite les informations erronées auprès de l'INSEE et / ou d'Infogeffe.

Cliquez ensuite sur le bouton « continuer avec ces informations ». Vous serez alors redirigé vers le formulaire.

# <span id="page-1-0"></span>**3. Remplir le formulaire en ligne**

Les informations que vous saisissez sont enregistrées automatiquement sur la plateforme, vous pouvez donc remplir et déposer votre demande en une seule ou plusieurs fois.

Cependant le dépôt de votre dossier est conditionné d'une part à la saisie de tous les champs obligatoires (champs avec un astérisque \*) et d'autre part au téléchargement de toutes les pièces justificatives nécessaires à l'instruction du dossier.

Si votre dossier est incomplet, vous ne pourrez pas le déposer et il ne pourra donc pas être instruit dans le cadre de l'appel à projet PDASR 2023.

Pour pouvoir nous transmettre votre dossier, et nous permettre ainsi d'y avoir accès, il faut impérativement que **vous finalisiez votre démarche en cliquant sur le bouton « déposer le dossier ».** 

### <span id="page-2-2"></span>**3.1. Pièces justificatives à fournir**

Attention la taille maximale de chaque pièce jointe est de 20 Mo et ne sont acceptés que les fichiers comportant les extensions suivantes : pdf, doc, docx, xls, xlsx, cvs, ppt, pptx, odt, ods, odp, jpg, jpeg, png. Cependant pré

#### **Les pièces jointes qui vous seront demandées sont :**

- le budget prévisionnel de l'action pour laquelle vous sollicitez une subvention,

- votre RIB

- s'il s'agit une action existante reconduite en 2023 : le budget de l'action (N-1) et son évaluation

-s'il vous êtes une association : le formulaire CERFA n°12156\*06 complété et signé.

### <span id="page-2-1"></span>**3.2. Dépôt du dossier**

Une fois le dossier complet, cliquez simplement sur le bouton « Déposer le dossier » afin de nous le transmettre.

Votre dossier passe alors du statut « brouillon » au statut « en construction ».

Le statut « en construction » indique que votre dossier est visible par l'administration, mais vous pouvez néanmoins encore le modifier.

## <span id="page-2-0"></span>**4. Les différents statuts de votre dossier**

#### **Brouillon**

Une fois la démarche engagée et le dossier enregistré, celui-ci est au statut de brouillon tant que vous ne l'avez pas déposé.

#### **En construction**

Lorsque vous avez déposé votre dossier, son statut est en « En construction ». Il est visible par l'administration mais vous pouvez encore le modifier.

#### **En instruction**

Le dossier en instruction est pris en charge par le service compétent. Vous ne pouvez plus le modifier, mais vous pouvez toujours le consulter.

#### **Accepté - sans suite - refusé**

Le dossier prend l'un de ces statuts en fin de procédure. La messagerie est alors désactivée.